# <span id="page-0-0"></span>**Introduction to SketchUp**

<span id="page-0-6"></span>*Just one day to learn SketchUp for a lifetme!*

<span id="page-0-22"></span><span id="page-0-21"></span><span id="page-0-20"></span><span id="page-0-19"></span><span id="page-0-17"></span><span id="page-0-13"></span><span id="page-0-11"></span><span id="page-0-10"></span><span id="page-0-9"></span><span id="page-0-4"></span><span id="page-0-3"></span>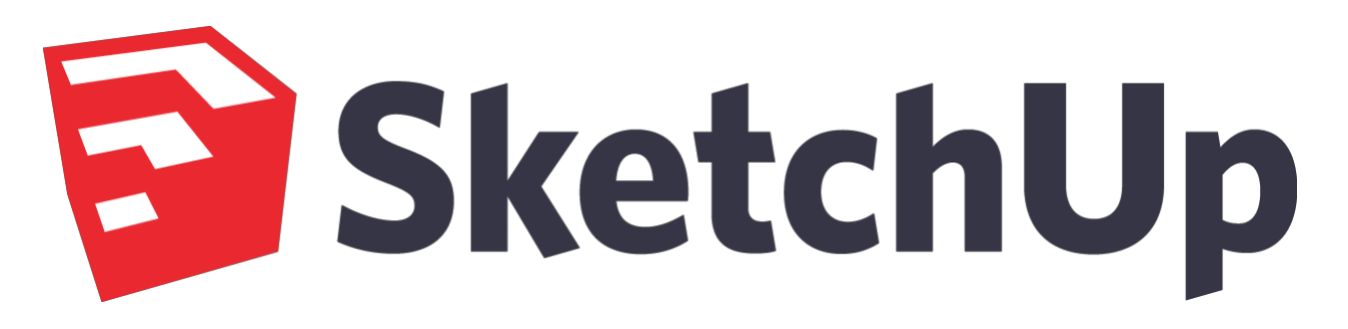

<span id="page-0-15"></span><span id="page-0-14"></span><span id="page-0-5"></span><span id="page-0-2"></span><span id="page-0-1"></span>Introduction to SketchUp<sup>1</sup> (tailored for Pusch Ridge Christian Academy)

Version: FINAL (2023-08-23)

Developed by Sophora Services LLC

support@sophoraservices.com

© 2023 Sophora Services LLC

<span id="page-0-18"></span><span id="page-0-16"></span><span id="page-0-8"></span><span id="page-0-7"></span>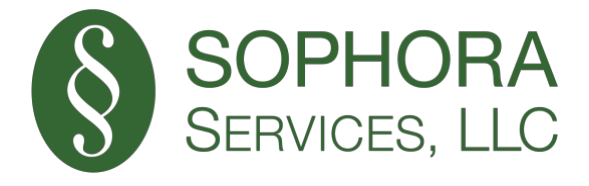

<span id="page-0-12"></span>SketchUp is a Registered Trademark of Trimble Inc.

### **Table of Contents**

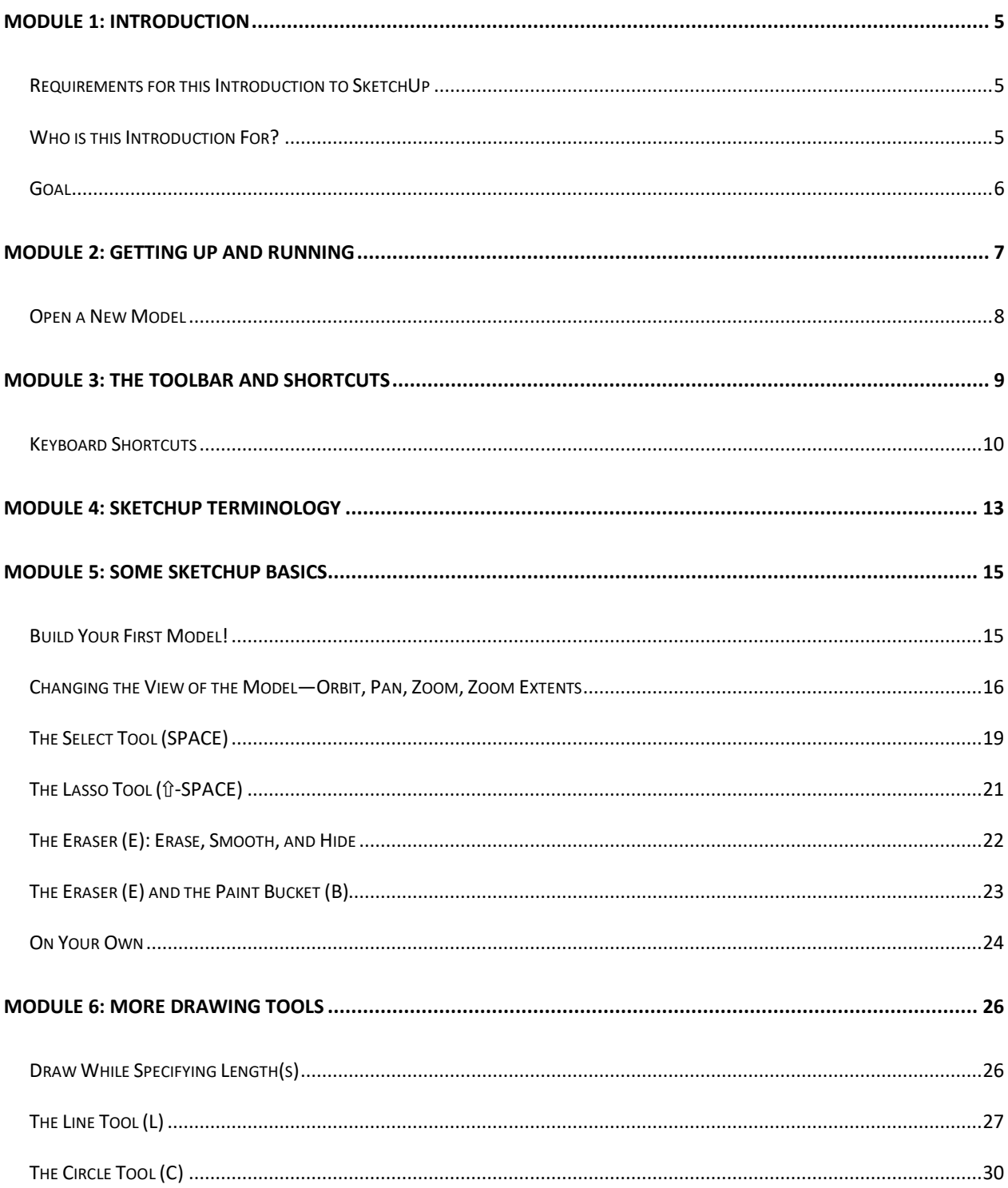

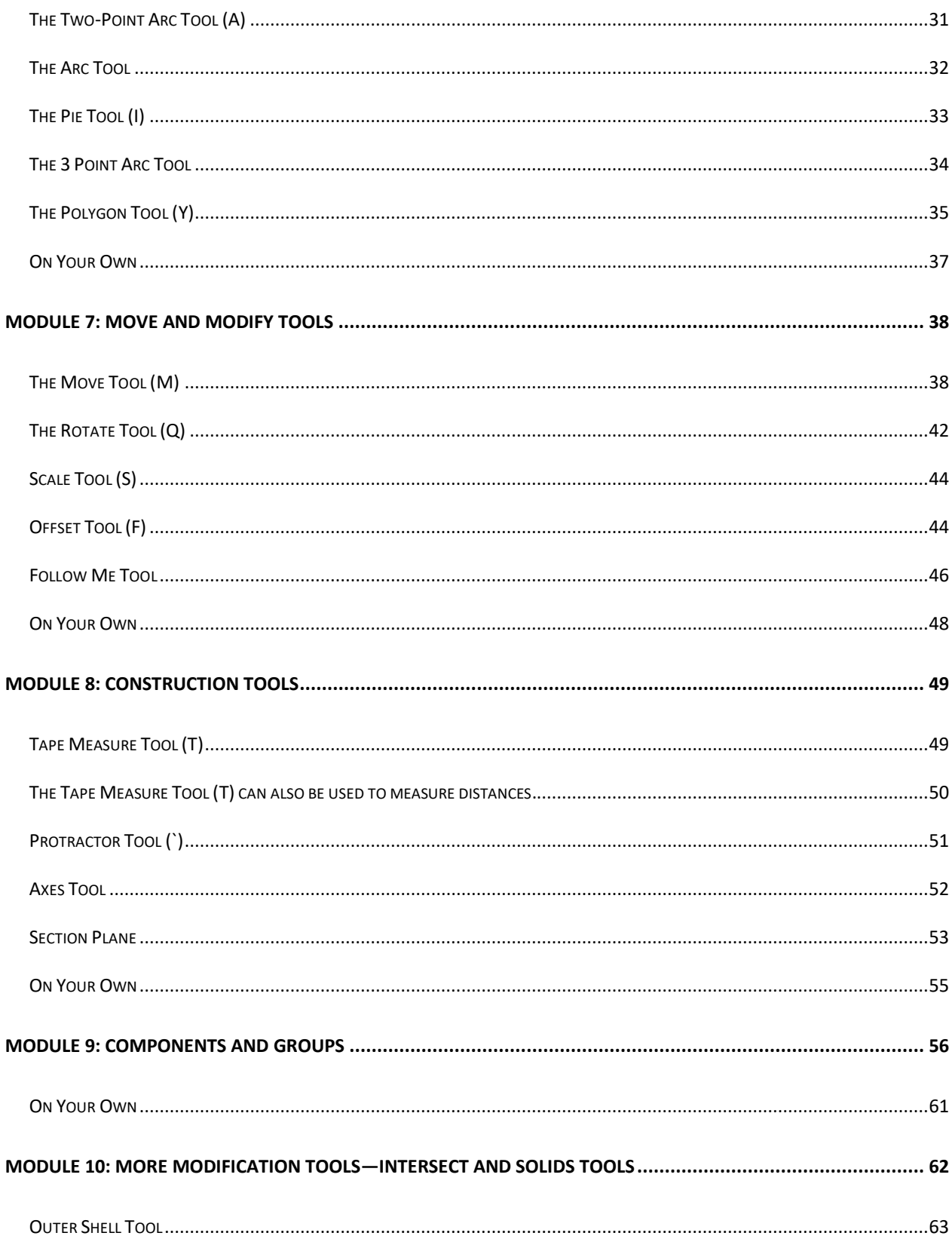

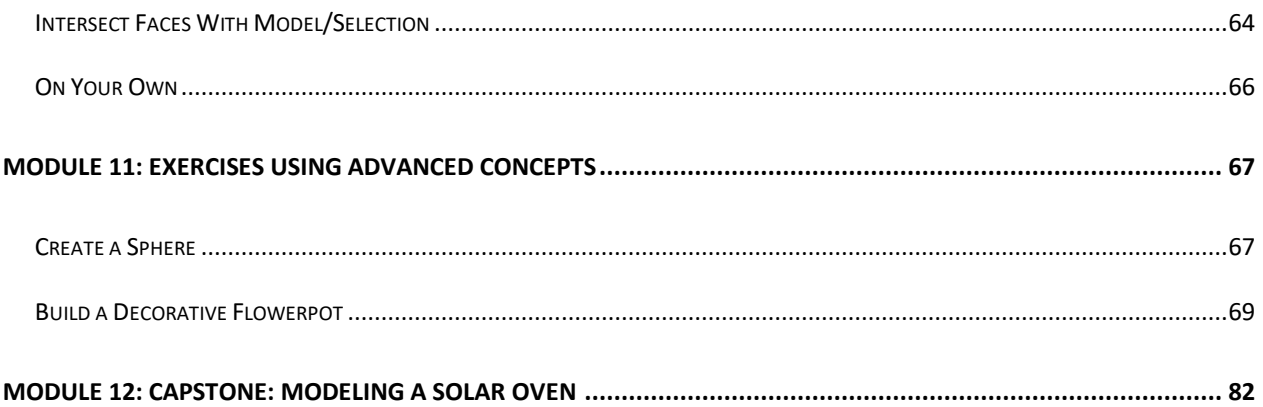

## <span id="page-4-0"></span>**Module 1: Introduction**

## <span id="page-4-1"></span>**Requirements for this Introduction to SketchUp**

This Introduction will get you up and running with SketchUp, by Trimble Inc. In this Introduction, **we will use the SketchUp Web product**. In order to use SketchUp Web, you will need exactly two things:

- 1. A computer with *a recommended web browser*<sup>1</sup> and an Internet connecton, and
- 2. A user account at Trimble.com, or an Apple or Google account

<span id="page-4-2"></span>Hereafter, whenever we use the term, 'SketchUp', it will refer to the SketchUp Web product.

## Who is this Introduction For?

This Introduction to SketchUp is intended for anyone who desires to create beautiful, 3-D drawings of anything!

<sup>&</sup>lt;sup>1</sup> According to Timble, SketchUp for Web depends on WebAssembly, a new technology that requires cutting-edge browser support. For the best experience, Trimble recommends Chrome 59+, Firefox 52+ or Microsoft Edge 84+. Although SketchUp for Web will work in Safari, they cannot confidently recommend this browser at the time of this writing.

This Introduction is intended for those who prefer to commit to a guided, cohesive, and immersive tour to arrive at an intended destination, rather than to "go it alone", navigating through the myriad of YouTube! videos hoping you arrive there.

This guided tour will take approximately 8 hours, and is meant to be traveled in one or two legs. Rather than going it alone, for the price of this Introduction, you will benefit by having a tour guide on your trip! **Please, ask questons!!**

### <span id="page-5-0"></span>**Goal**

The goal of this Introduction to SketchUp is to develop skill using the basic tools within SketchUp to enable you to draw whatever you can imagine. In our particular case at Pusch Ridge Christian Academy, we will use SketchUp to model the solar oven for the UofA ENGR-102 course.

The tools that you learn in this Introduction will apply to the entire SketchUp product lineup. Should you choose to continue to use the free SketchUp Web product or choose to use a subscription product, whether online or on the desktop, the skills that you acquire in this Introduction will directly apply to those products.

## <span id="page-6-0"></span>**Module 2: Getting Up and Running**

There are a few simple steps to get you up and running in SketchUp.

- 1. In a web browser, navigate to https://SketchUp.com
- 2. Click on "Products" in the menu along the top of the page
- 3. Then select "SketchUp for Web".
	- 3.1 Shortcut: click here to access the [SketchUp for Web page.](https://www.sketchup.com/products/sketchup-for-web)
- 4. Now, click on the "Start Modeling" button.

This will bring you to the Trimble Sign In page.

### <sup>8</sup>Trimble.

#### Sign In

New user? Create a Trimble ID

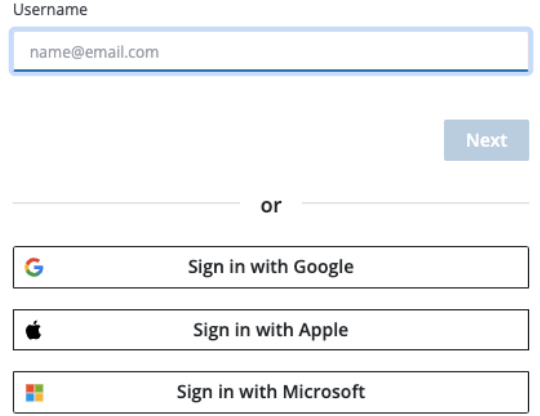

*Trimble Sign In Screen*

*TIP: Whether you want to sign in as an existng user or create a new user account, just*  supply your email address. If creating a new account, follow the on-screen instructions *(supply frst name, last name, and a password; perform the reCAPTCHA validaton).*

### <span id="page-7-0"></span>**Open a New Model**

Once you are logged in to SketchUp, you will land on the "Home" view. From here,

- 1. Select the "Create New" pull-down menu.
- 2. Then, select the template "Decimal Centmeters".

Once you have done the above, you will be brought to the SketchUp drawing window. Your browser should look something like this …

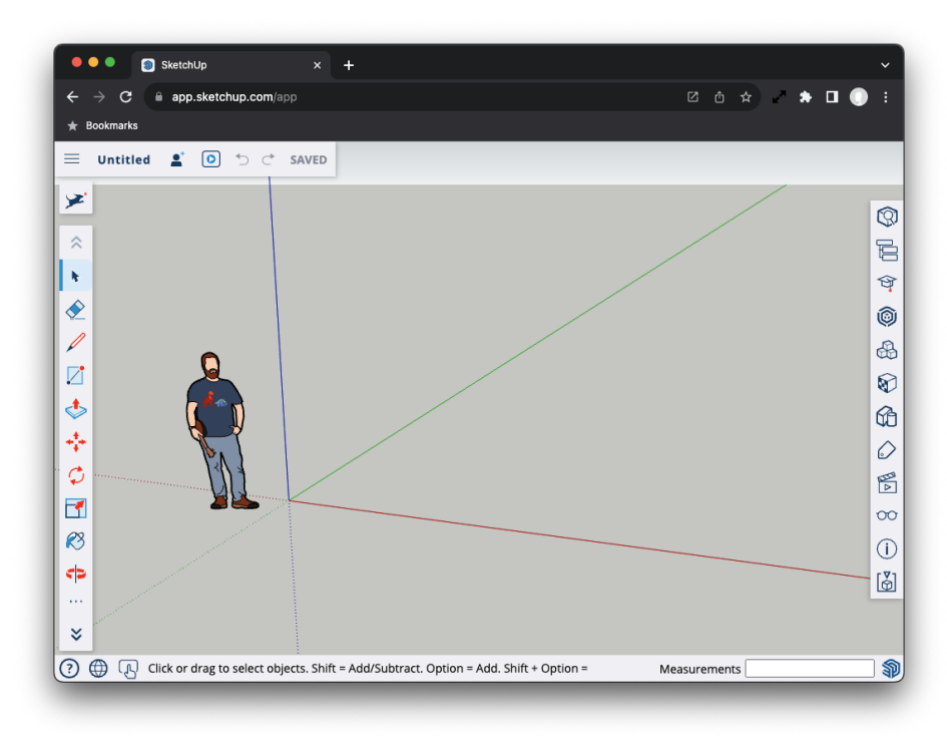

*Inital SketchUp Drawing Window*

# <span id="page-8-0"></span>**Module 3: The Toolbar and Shortcuts**

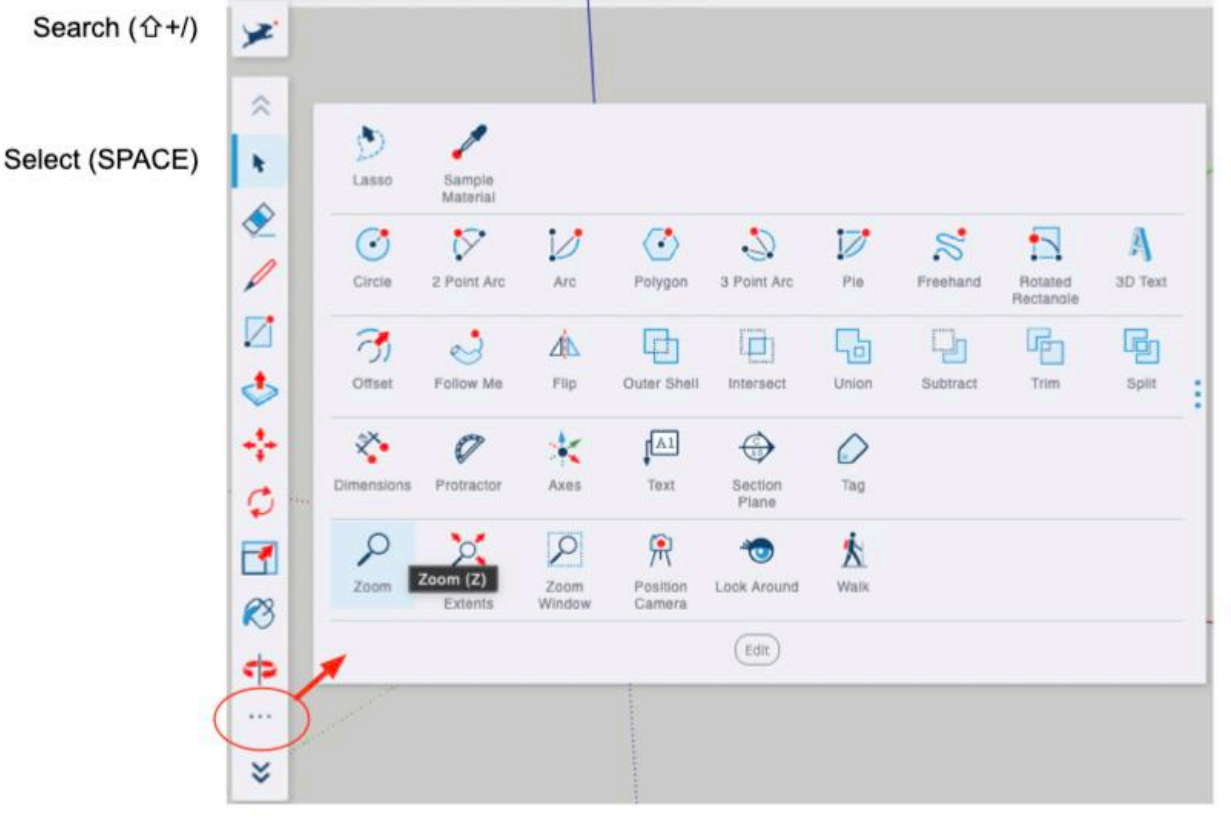

### **The Toolbar**

*The Toolbar - Expanded*

**Tip**: Each time you select a tool in SketchUp, the tool-modifier keys are presented at the bottom, left of the SketchUp drawing window.

### <span id="page-9-0"></span>**Keyboard Shortcuts**

In order to be efficient with SketchUp, it is imperative to use the built-in keyboard shortcuts for the SketchUp tools and features, and to develop "muscle memory" for those shortcuts. Below is a list of the keyboard shortcuts. You will memorize these over time.

### **General Tools:**

- $\cdot$  Search ( $\triangle$ S)
- Select (Spacebar)
- $\cdot$  Eraser (E) / Hide ( $E$ E)

#### **Paint Tools:**

• Paint Bucket (B)

### **Drawing Tools:**

- $\cdot$  Line (L)
- $\cdot$  Rectangle (R)
- $\cdot$  Circle (C)
- $\cdot$  Arc (A)

### **Modify Objects:**

- $\cdot$  Push/Pull (P)
- $\cdot$  Offset (F)

## **Common Keyboard Shortcuts**

### **Move Objects:**

- $\cdot$  Move (M)
- $\cdot$  Rotate (Q)
- $\cdot$  Scale (S)

#### **View Tools:**

- $\cdot$  Orbit (O)
- $\cdot$  Hand (H)
- $\cdot$  Zoom (Z)
- Zoom Window (企W)
- Zoom Extents (企Z)

#### **Measure Tools:**

 $\cdot$  Tape Measure (T)

**Creating Your Own Keyboard Shortcuts** 

A really great feature of SketchUp is the ability to set your own keyboard shortcuts. We will take

advantage of this feature before we start using SketchUp. A few simple shortcuts will make our

lives easier as we begin to model.

Creating a keyboard shortcut is a two-step process:

- 1. Search for the tool for which you would like to add a keyboard shortcut
- 2. Modify the Keyboard Shortcut in the Search result

Let me show you how.

- 1. On the SketchUp Toolbar, click on the Search icon  $\mathcal{F}$ , or press  $\hat{u}+$ /.
- 2. Type, 'protractor'. The Protractor tool appears. To the right of the Protractor feld, there is a faint box. You can type into that box to add a keyboard shortcut (or modify the shortcut, if one is already defined).
- 3. Click in the shortcut box.
- 4. Type, "`" (backward tick character) into the box.

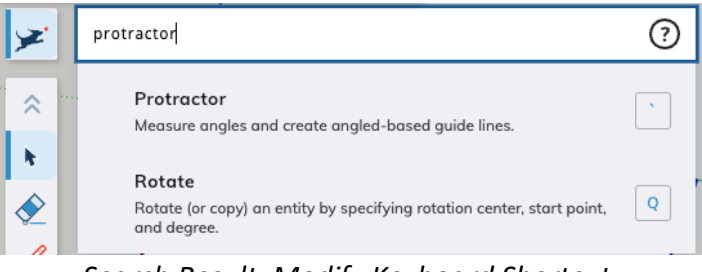

*Search Result: Modify Keyboard Shortcut*

Repeat this process for a few more tools.

- Type "pie" into the Search text field; Type "i" into the shortcut text box.
- Type "polygon" into the Search text feld; Type "y" into the shortcut text box.
- Type "follow me" into the Search text field; Type "ûF" into the shortcut text box.
- Type "group" into the Search text field; Type "ûG" into the shortcut text box.

Now, let's setup shortcuts to the built-in views in SketchUp, which you will use later in this Introduction. Note that in the desktop version of SketchUp, these views have pre-assigned keyboard shortcuts by default. Unfortunately, those pre-assigned keyboard shortcuts will not

work in the browser-based SketchUp, because they confict with built-in keyboard shortcuts that the browser uses for browser functions.

# <span id="page-12-0"></span>**Module 4: SketchUp Terminology**

There are a few terms that are used in SketchUp that we must understand, so we will take a minute to learn them. Below is a typical SketchUp drawing window shown in a Chrome web browser.

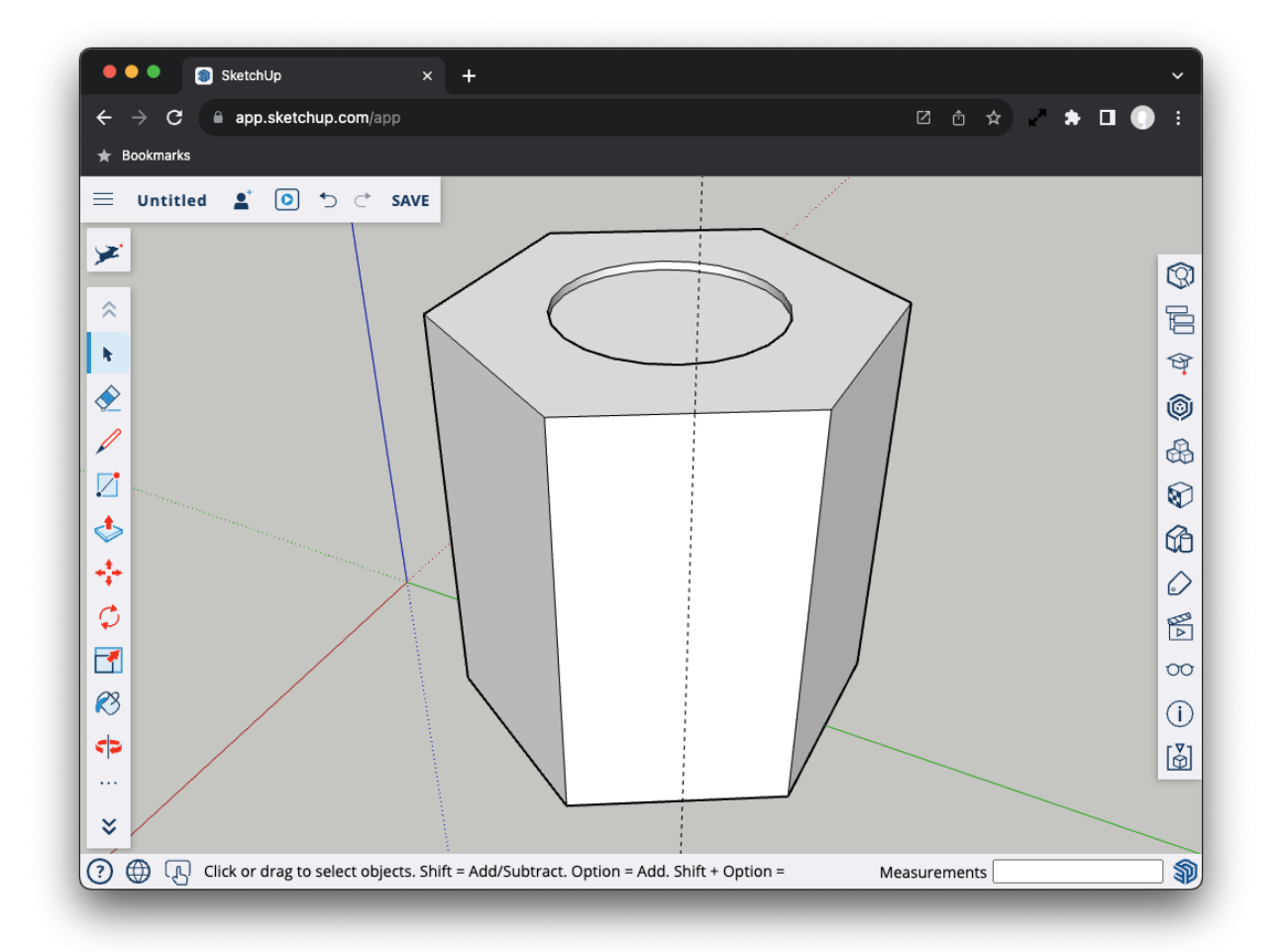

*Typical SketchUp Drawing Window with a Model*

Now, here is the same window with all the elements in the SketchUp window and model identified.

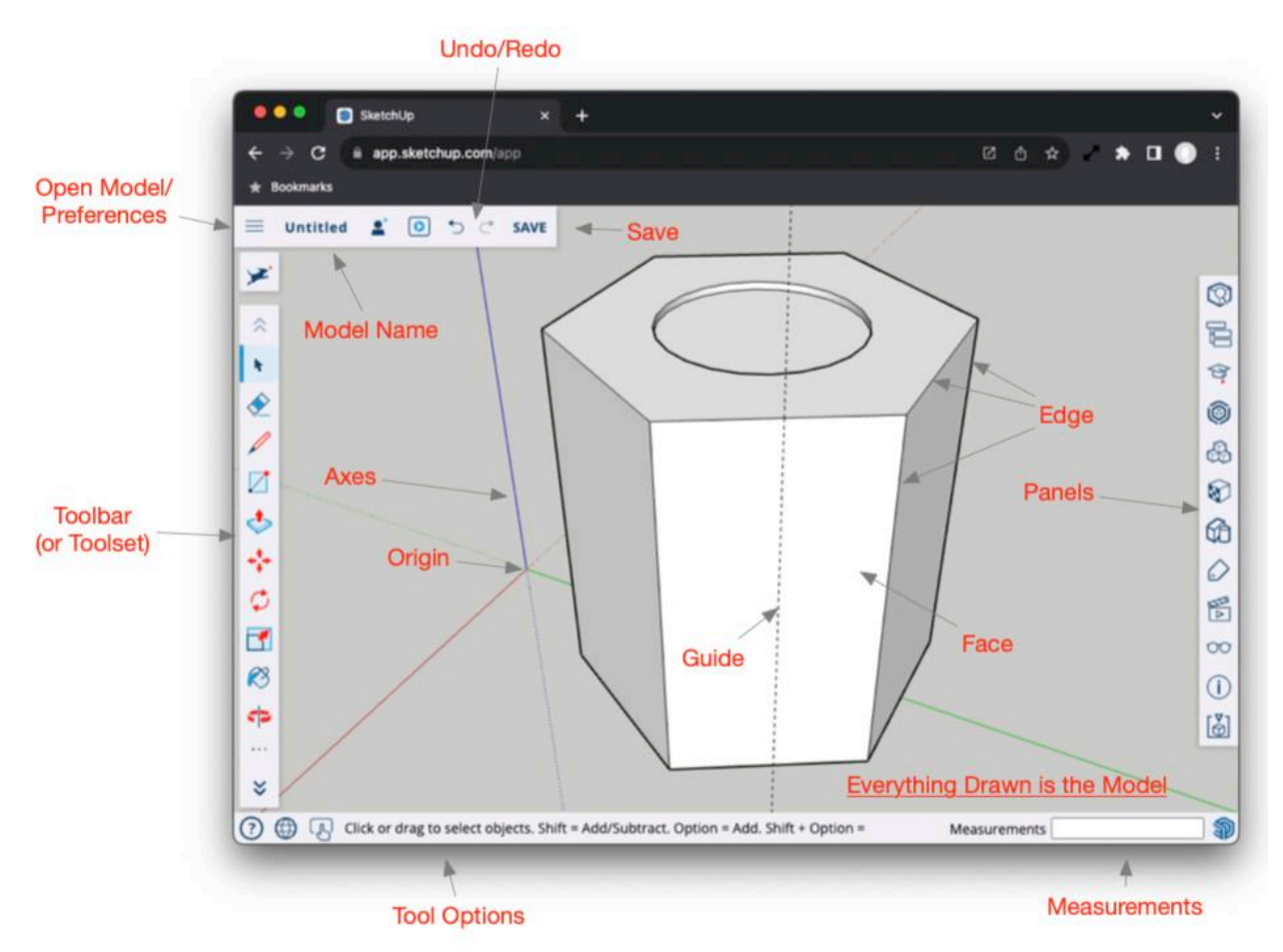

*The Elements of the SketchUp Drawing Window and Model*

We will use these terms throughout this Introduction.

*TIP: Everything drawn in the SketchUp Model consists of Edges and Faces. Anything that appears in the SketchUp window besides Edges and Faces is a drawing aid.*